# Mylllumina: Unified Online Business

# Accessing Mylllumina

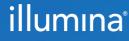

2022 March M-GL-00864

# Mylllumina Customer Ordering

# Welcome

We've made improvements to Mylllumina! Within your experience, we have now included Order Management, eCommerce, and Dashboard.

With our recent release of Mylllumina, we are now able to bring you continued improvements to your online experience. Please be on the lookout for notifications and communications about new enhancements.

Thank you for being a valued customer!

### What Should I Know Before I Start?

To access Mylllumina, you will need a Mylllumina account.

) <u>Sign In</u>

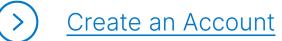

# illumina®

# Table of Contents

#### **Process Overview**

The improved Mylllumina includes Order Management, eCommerce, and Mylllumina Dashboard.

#### **Accessing Mylllumina**

| New customer registration                         | 4  |
|---------------------------------------------------|----|
| Updating account information – Validated Customer | 8  |
| Updating account information – Temporary Account  | 10 |
| Edit personal details                             | 12 |

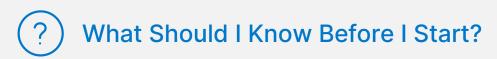

- Customers can directly add products to cart without navigating away from the cart page through the Add Products widget.
- Customers can add a new shipping address or edit an existing shipping address from the cart page.

# illumina®

# New Customer Registration

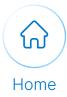

#### Execute the following steps to login as a new customer:

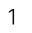

# Populate the following fields to register yourself as a new customer:

Email Address

Navigate to the

activation email in

outlook and select the **Confirm Email** button.

- First name
- Last name
- Password

- Confirm password
- Country/Region
- I'm not a robot checkbox

| Register                         |                              |
|----------------------------------|------------------------------|
| Already have an account? Sign in |                              |
| Email address                    |                              |
| First name                       |                              |
| Last name                        |                              |
| Password                         | Guideline                    |
| Confirm password                 |                              |
| Country/Region                   |                              |
|                                  |                              |
| I'm not a robot                  | reCAPTCHA<br>Privacy - Terms |

2

3

Select the Create Account button.

#### illumına

#### Welcome to Illumina!

Hi

Thank you for creating an account with Illumina.

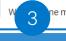

ne more step to go. To ensure your privacy and security, please confirm your email.

If you did not sign up for an account, ignore this email or contact us at, login-support@illumina.com.

# New Customer Registration

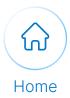

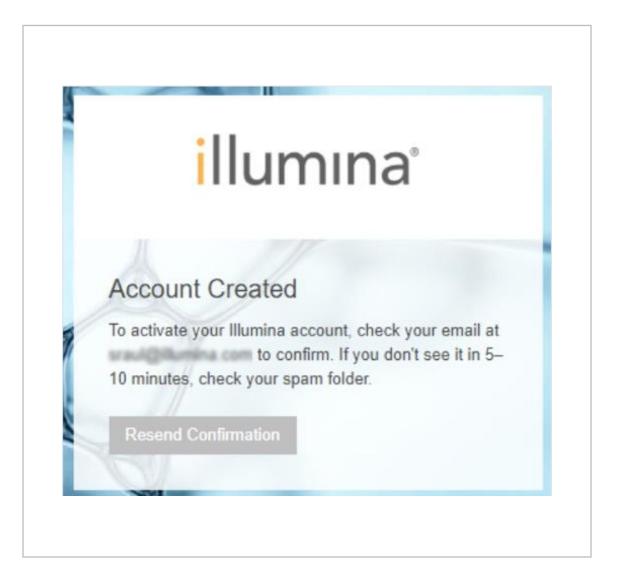

**Note:** As soon as the account is created, a message appears on the screen indicating the customer to check the email to verify the account.

# New Customer Registration

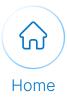

illumina

Don't have an account?

Forgot password?

Sign In Email address

Password

Sign In

Remember email address

Continue with the following steps to log in as a new customer:

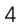

5

#### Sign into Mylllumina.

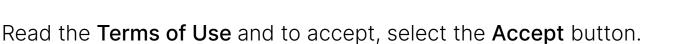

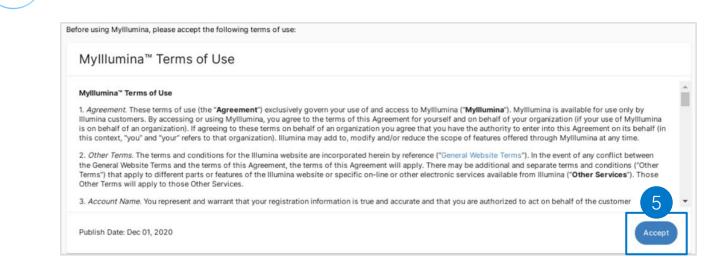

Note: A success message appears once the email address is confirmed.

# illumina®

# New Customer Registration

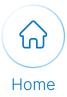

#### Continue with the following steps to log in as a new customer:

| 6 | Populate Customer Number to link the account to your organization.                                                                                                    |
|---|----------------------------------------------------------------------------------------------------|
|   | ×<br>Get Connected<br>Enter your organization's customer number below to activate your dashboard, monitor<br>instruments, streamline purchases, and simplify billing. |
|   | 6 <u>1234567890</u>                                                                                                    |
|   | 7 Find Your Organization's Customer Number                                                                                                    |
|   | Cancel                                                                                                    |
| 7 | To find your organization's number, select the <b>Find Your Organization's Customer Number link.</b>                                                                  |
| 8 | Select the <b>Next</b> button to set up the dashboard.                                                                                                    |

Note: For additional support, contact <a href="mailto:customercare@illumina.com">customercare@illumina.com</a>

### Updating Account Information Validated Customer (1 of 2)

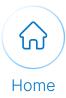

Execute the following steps to update your account information:

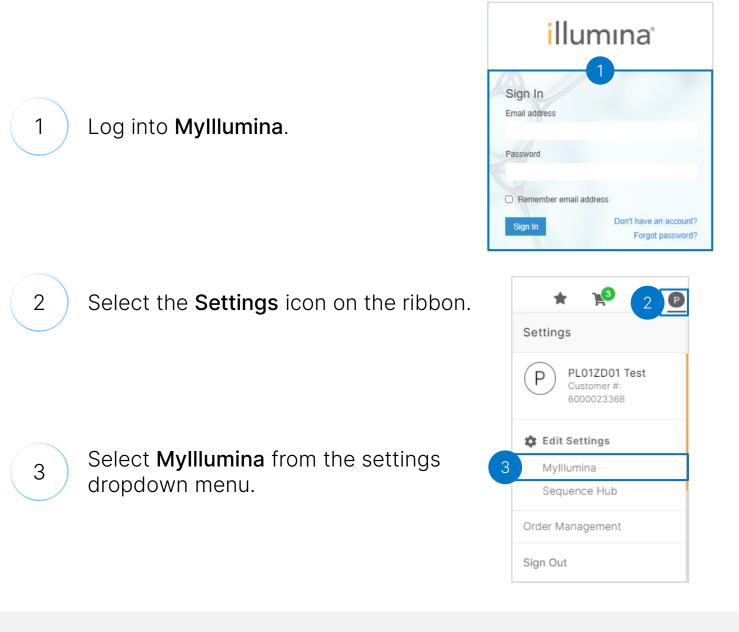

Note: For additional support, contact customercare@illumina.com

## Updating Account Information Validated Customer (2 of 2)

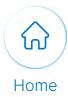

# Continue with the following steps to update your account information:

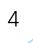

6

Select Associate to a different organization link and select the Next button.

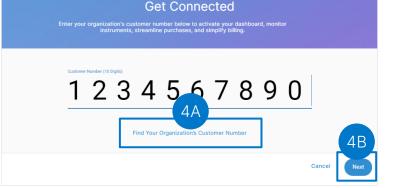

| 5 | Select the <b>Organization info</b> tab to associate to a different |
|---|---------------------------------------------------------------------|
|   | organization under.                                                 |

Populate the **Customer Number** and select the **Next** button.

| Settings                            | 5                 | _                 |                                    |                                          |                     |
|-------------------------------------|-------------------|-------------------|------------------------------------|------------------------------------------|---------------------|
| Profile                             | Organization Info | Notifications Das | shboard                            |                                          |                     |
| Organizatio                         | on Info           |                   |                                    | 6 Associate to a dif                     | ferent organization |
| MAIN ORGANIZATIO<br>UCLA IMMUNOGENI |                   | CURRENCY<br>USD   | [                                  | CUSTOMER NUMBER<br>6000023368            |                     |
|                                     | Custom Price Lis  |                   | erence only. This information is c | onfidential and not shared, expect as ne | eded to execute     |
| Export CSV                          | 📩 Export          | PDF               |                                    |                                          |                     |

Note: For additional support, contact customercare@illumina.com

# illumına<sup>®</sup>

### Updating Account Information Temporary Account (1 of 2)

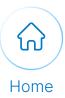

#### Execute the following steps to update your account information:

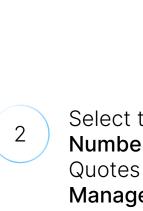

1

3

4

Select the Enter Customer Number button under the Recent Quotes section on the Order Management overview page.

Populate the customer number.

Log into Mylllumina.

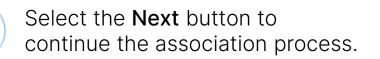

Note: Temporary accounts are created when a customer number has not yet been assigned. Contact <u>customercare@illumina.com</u> if you need help identifying your account number.

# illumına®

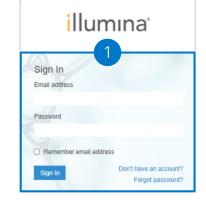

Order Management

ecent Orders

|    | Get Connected                                                                                                    | × |
|----|----------------------------------------------------------------------------------------------------|---|
| Er | ter your organization's customer number below to activate your dishboard, monitor<br>instruments, streamline purchairs, and simplify billing. |   |
| Г  |                                                                                                    | 1 |
|    | 1 2 3 4 5 6 7 8 9 0                                                                                                    |   |
|    | Find Your Organization's Customer Number                                                                                                    | 4 |

# Updating Account Information Temporary Account (2 of 2)

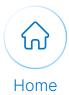

# Continue with the following steps to update your account information:

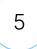

6

Alternatively, select the **Quotes** tab.

Select the Enter Customer Number button.

| Order Manag              | ement                       |                         |            |              |
|--------------------------|-----------------------------|-------------------------|------------|--------------|
| Overview                 | Orders                      | Quotes                  | 5 ed Carts | Address Book |
| Quotes 0                 |                             |                         |            |              |
| View and purchase quotes | by associating your account | t to your organization. |            |              |
| Enter Customer Number    | <b>r</b> _6                 |                         |            |              |

7

Populate the customer number and select the **Next** button to continue the association process.

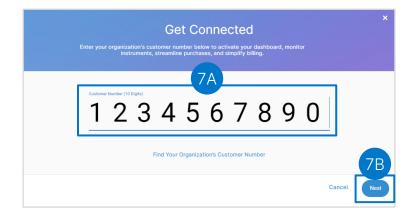

Note: For additional support, contact customercare@illumina.com

# Edit Personal Details

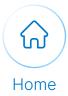

# Execute the following steps to edit personal information on the Order Management page:

#### ) Log into **Mylllumina**.

2

1

#### Navigate to the Order Management page.

| rder Mar            | nagemen          | t 2   |              |              |              |                |
|---------------------|------------------|-------|--------------|--------------|--------------|----------------|
| Overview            | Or               | rders | Quotes       | Saved Carts  | Address Book |                |
| Recent Ord          | ers              |       |              |              |              | View All Order |
| ORDER               | STATUS           | QUOTE | PO/REFERENCE | ORDER DATE   | QUANTITY     | τοτα           |
| Pending             | Open             | -     | 3456789      | Mar 9, 2021  | 1            | 441.73 EU      |
| 1984502             | Open             | -     | 1234         | Mar 5, 2021  | 1            | 5,652.50 EU    |
| Recent Quo          | otes 🛛           |       |              | Quote Number | Add to Cart  | View All Quote |
| No quotes are curre | ently available. |       |              |              |              |                |

3

#### The customer can select Edit My Profile to edit the profile.

| Personal Informatio | n                          |           | 3       | Edit My Profil |
|---------------------|----------------------------|-----------|---------|----------------|
| NAME                | EMAIL ADDRESS              | JOB TITLE | COUNTRY | -              |
| PL04_EUR Temp Buyer | ilmntst+PL04_EUR@gmail.com | -         | Germany |                |